# Information

## Corporate Accounts

- <u>Corporate House Account Set Up Form</u> Email us and we will send you a form.
- <u>Set up a Corporate Discount Program</u> Email us and we will respond quickly.
- Instructions for how your employees will activate their discount number
  - o For a \$ Dollar discount amount SCROLL DOWN TO PAGE 2
  - o For a % Percentage discount amount SCROLL DOWN TO PAGE 3

## Gift Cards / Declining Balance Account

- Request a Gift Card For personal use, please allow 24-hour turnaround.
- Check Gift Card Balance <a href="https://ams-ui.volantecloud.com/rwestcafe/login">https://ams-ui.volantecloud.com/rwestcafe/login</a>
- Reload a Gift Card <a href="https://ams-ui.volantecloud.com/rwestcafe/login">https://ams-ui.volantecloud.com/rwestcafe/login</a>
- Instructions on how to use a Gift Card for Online Orders and at the Self-checkout terminal:
  - SCROLL DOWN TO NEXT PAGE 4

## Employer Discount Instructions - (\$ Dollar & Discount Amount)

**SIGN UP** 

- 1. Click the link <a href="https://ams-ui.volantecloud.com/rwestcafe/login">https://ams-ui.volantecloud.com/rwestcafe/login</a>
- 2. Click Sign Up.
- 3. Enter Acct ID (employer card number provided to you), a Valid Email and Password.

SAVE BADGE

- 4. View Badge. Save this image for use at Self-Checkout.
- 5. At this screen "reload" additional funds to pay any balance more than your discount.

LOAD

- ❖ If you are placing an online order which exceeds your employer discount these preloaded funds are necessary to complete your order.
- ❖ At the self-checkout preloaded funds or credit cards can be used.

### For Ordering online: Go to www.9WestCafe.com then select Online Ordering

DO THIS THE FIRST TIME YOU ORDER ONLINE ...

- 1. Begin placing your order by selecting the date and time of pick up.
- 2. Hit LOG IN at the top.
- 3. Register.
- 4. Start your online order by adding items to your cart.
- 5. When done, View Basket, then Confirm Cart.
- 6. As a first-time user click Add New Wallet.
- 6. Enter your ID (Badge #) and Password (same password used above in AMS), then save.
- 7. If you order total is more than your Wallet balance (\$ discount + preloaded dollars), select "Manage My Volante" then "Load Account" and follow the instructions.
  - ❖ It may take up to 2 minutes for funds to appear in your wallet.
- 8. Click Order Now. You will get a confirmation window and an email receipt from Volante.

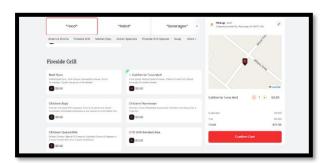

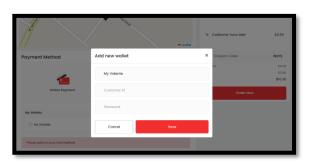

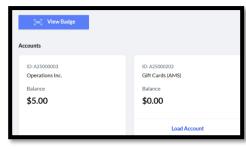

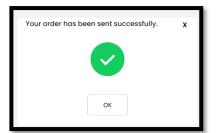

For Assistance: 203.559.4932 or support@cidining.com

## Employer Discount Instructions - (% Discount Amount)

**SIGN UP** 

- 1. Click the link <a href="https://ams-ui.volantecloud.com/rwestcafe/login">https://ams-ui.volantecloud.com/rwestcafe/login</a>
- 2. Click Sign Up
- 3. Enter Acct ID (employer card number provided to you) a Valid Email and Password.
- SAVE BADGE
- 4. View Badge. Save this image for use at Self-Checkout

LOAD FUNDS

- 5. At this screen you can "reload" additional funds to pay the balance of your order.
  - If you are placing an online order preloaded funds or credit card payment methods can be used to complete your order.
  - ❖ At the self-checkout preloaded funds or credit cards can be used.

#### For Ordering online: Go to <a href="https://www.9WestCafe.com">www.9WestCafe.com</a> then select Online Ordering

DO THIS THE FIRST TIME YOU ORDER...

- 1. Begin placing your order by selecting the date and time of pick up.
- 2. Hit LOG IN at the top.
- 3. Register.
- 4. Start your online order by adding items to your cart.
- 5. When done, View Basket, then Confirm Cart.
- 6. As a first-time user click Add New Wallet.
- 6. Enter assigned ID (Badge #) and Password (same password used in AMS), then save.
- 7. If you would like to load your Wallet with additional funds to pay the balance due, select "Manage My Volante" then "Load Account" and follow the instructions.
  - t may take up to 2 minutes for funds to appear in your wallet.
  - ❖ You do not NEED to perform this step if you prefer to pay balance of order (after your employer discount) with a credit card each time you order online.
- 8. Click Order Now. You will get a confirmation window and an email receipt from Volante.

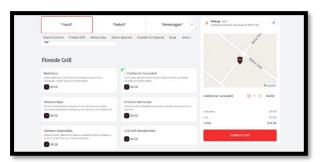

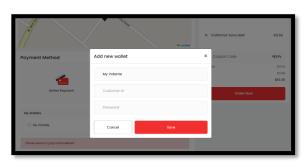

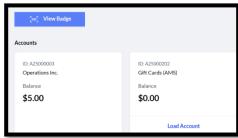

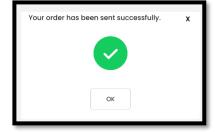

For Assistance: 203.559.4932 or support@cidining.com

# How to Use Your Gift Card / Stored Value Card

#### **REGISTER YOUR CARD:**

- 1. Click the link <a href="https://ams-ui.volantecloud.com/rwestcafe/login">https://ams-ui.volantecloud.com/rwestcafe/login</a>
- 2. Click Sign Up
- 3. Open an account with a valid email ID and Password.
- 4. Now click View Badge.
- 5. You will find your Employee ID and Badge Number.

Save this image for use at Self-Checkout

#### **HOW TO USE WHEN PLACING AN ORDER ONLINE:**

6. Now open the 9West webpage <a href="http://www.9westcafe.com/">http://www.9westcafe.com/</a> then Online Ordering

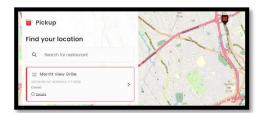

- 7. Begin placing your order by adding to your cart.
- 8. When done, View Basket, then Confirm Cart

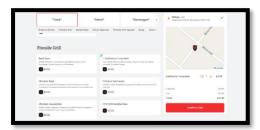

9. Now as a new user click Add New Wallet

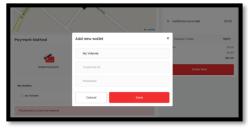

- 10. Enter your ID and Password (same password as AMS), then Save
- 11. If you order more than what is in your wallet you will need to pay the balance with a credit card
- 12. Click Order Now. You will get a confirmation window and an email receipt from Volante.

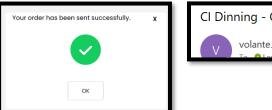

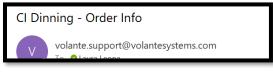

For Assistance: 203.559.4932 or support@cidining.com